## **FLYMASTER LIVETRACKING**

# 利用ガイド

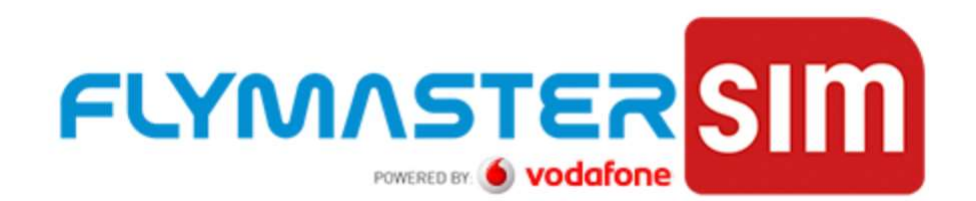

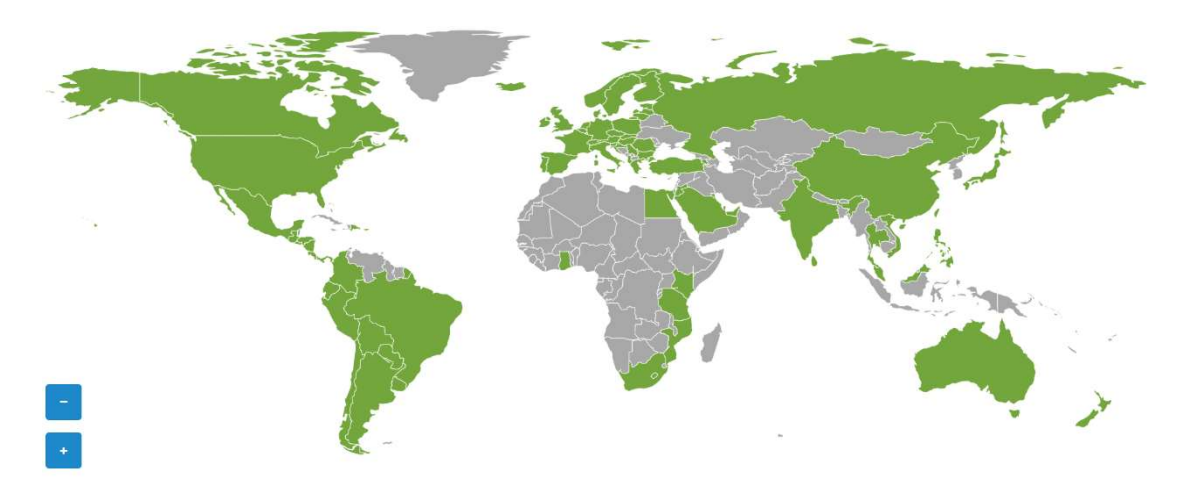

Available for

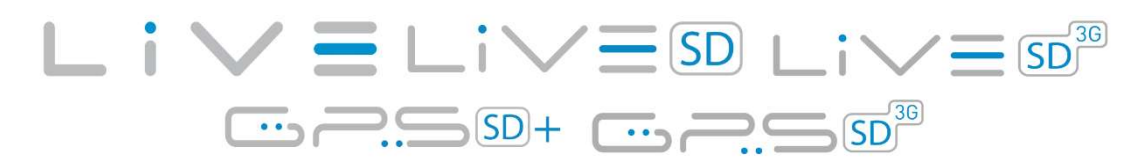

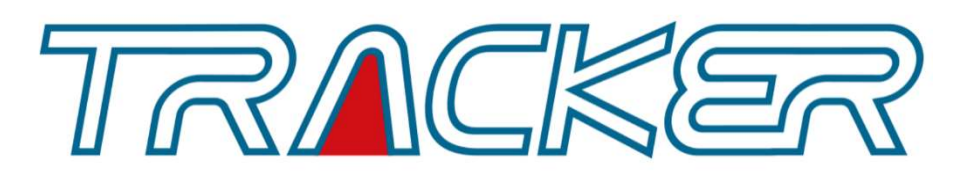

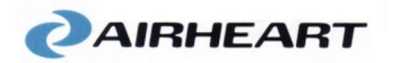

**2019年2月1日 初版 2024年1月24日 住所変更**

## 本ガイドについて

FLYMASTER 製品をご購入いただき、ありがとうございます。

本ガイドは、有限会社エアハートコーポレーションが販売したFLYMASTER製品の、 LiveTrackingを利用するために製品マニュアルを補足する目的で発行しています。し たがって、本ガイドを弊社の正式な書面による同意なしに、いかなる目的のためで あっても複写、送信、流布、ダウンロード可能な状態にすること、媒体などへの保 存することを禁じます。本著作権表示の全文を含むことを条件に、閲覧を目的とし たダインロード・印刷をすることができますが、無許可で商業目的として配布する ことは固く禁じます。

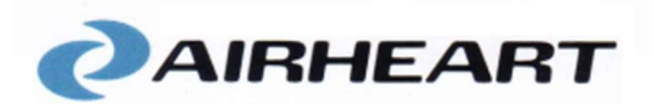

## 有限会社エアハート コーポレーション

〒125-0035東京都葛飾区南水元2-26-11 Bell Wood bldg.101号室 TEL:090-4735-6585 WEB:https:// www.airheart.jp E-mail:inf o@airheart.jp

## FLYMASTER SIM による Live Tracking の利用方法

1.FLYMASTER SIM を利用している製品での Live Tracking を利用するには、FLYMASTER の Offical ホームページ(https://www.flymaster.net/index)にアクセスします。

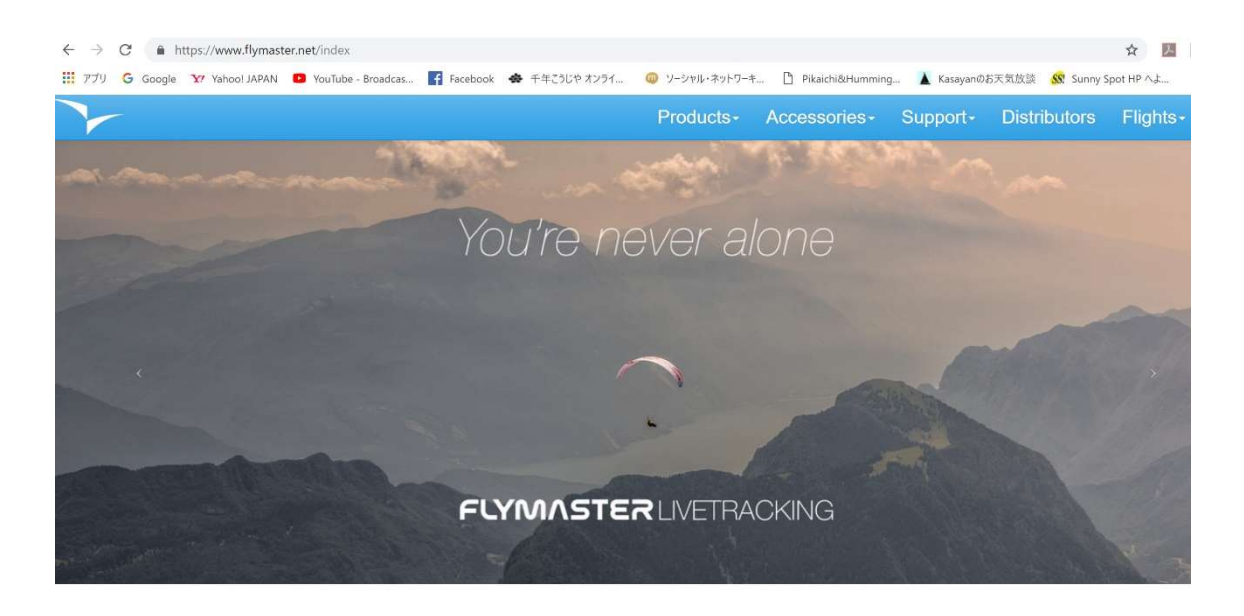

2.Flights メニューから Live Tracking を選択します

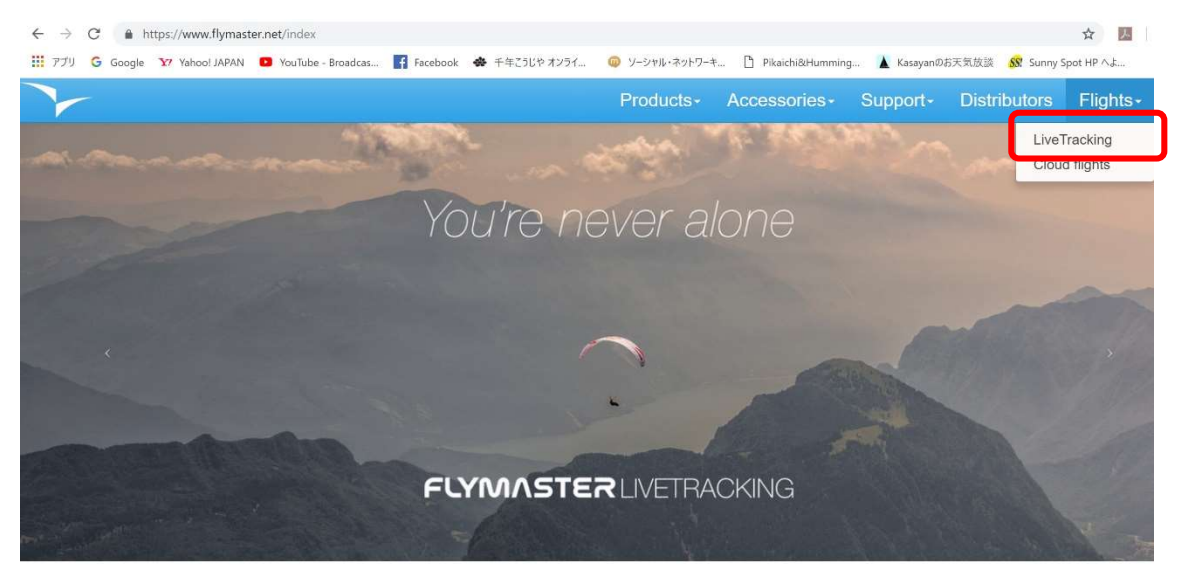

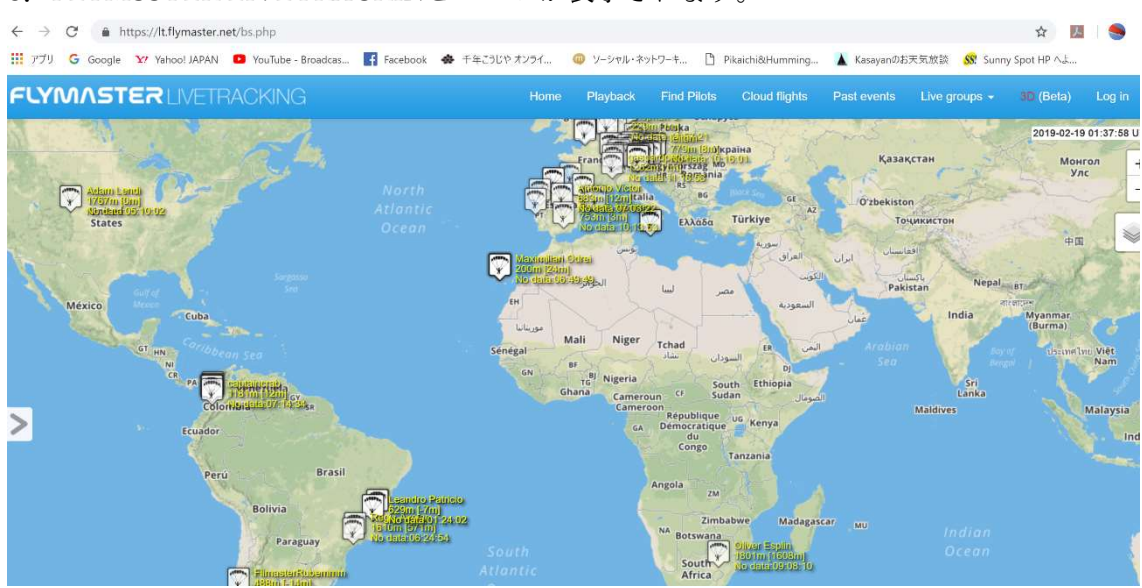

#### 3.FLYMSSTER LIVETRACKING ページが表示されます。

ただ、Live Track を閲覧するだけであれば、この画面から目的の地図をズームアップして 対象パイロットのフライトを見ることができます。これらの使い方に関しては、ここでは割 愛します。

4.FLYMASTER SIM を利用する際に設定したアカウントでログインします。

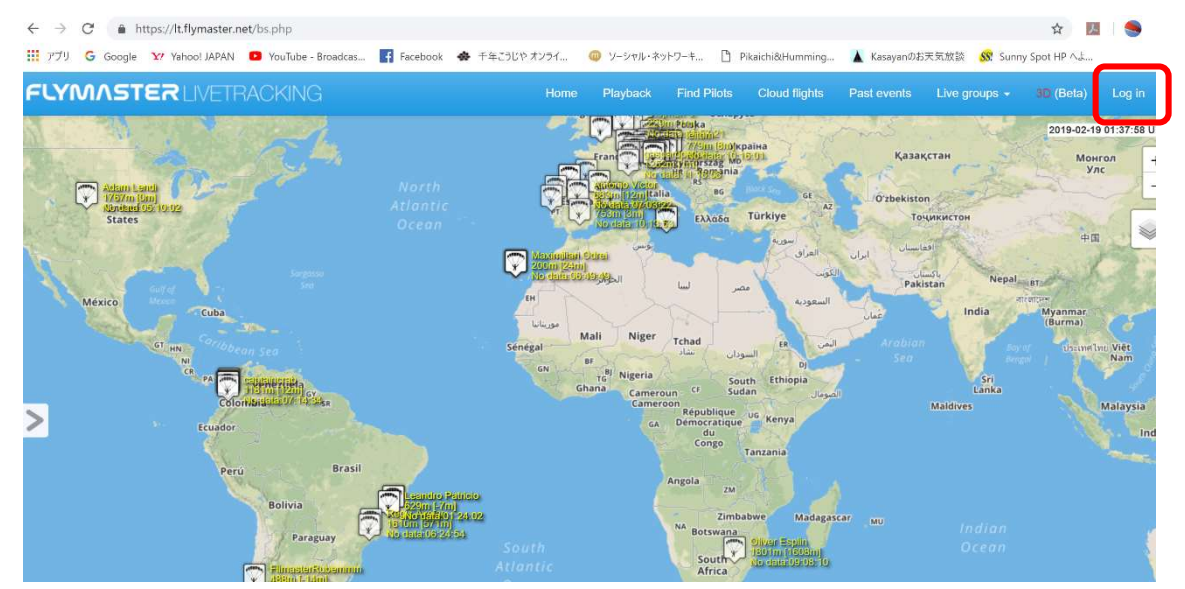

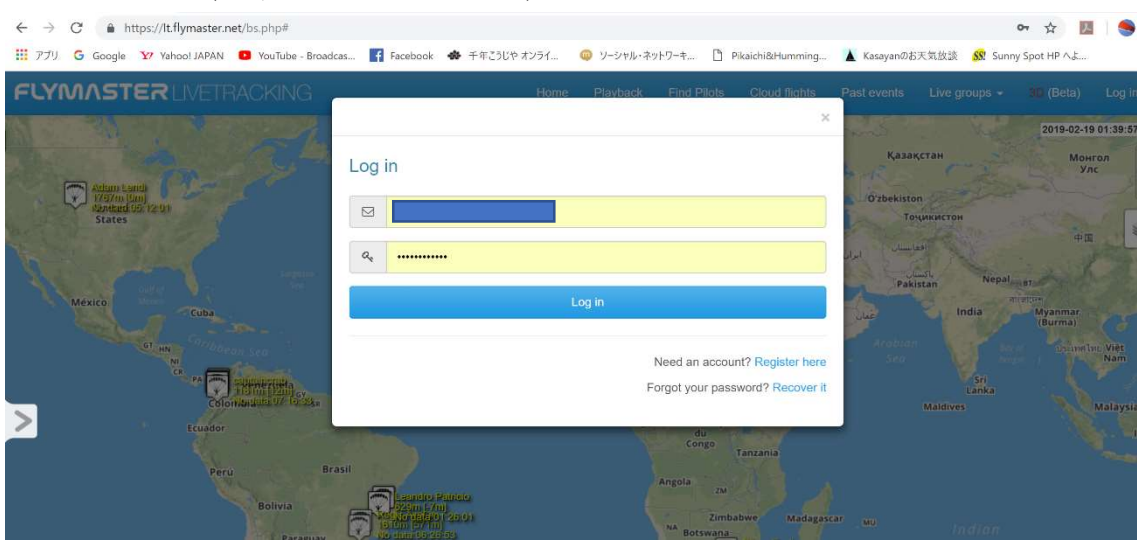

## 5.アカウント(登録したメールアドレス)とパスワードを入力します。

6.ログインすると、メニュー右端が「Log in」から「My account」に変わります。

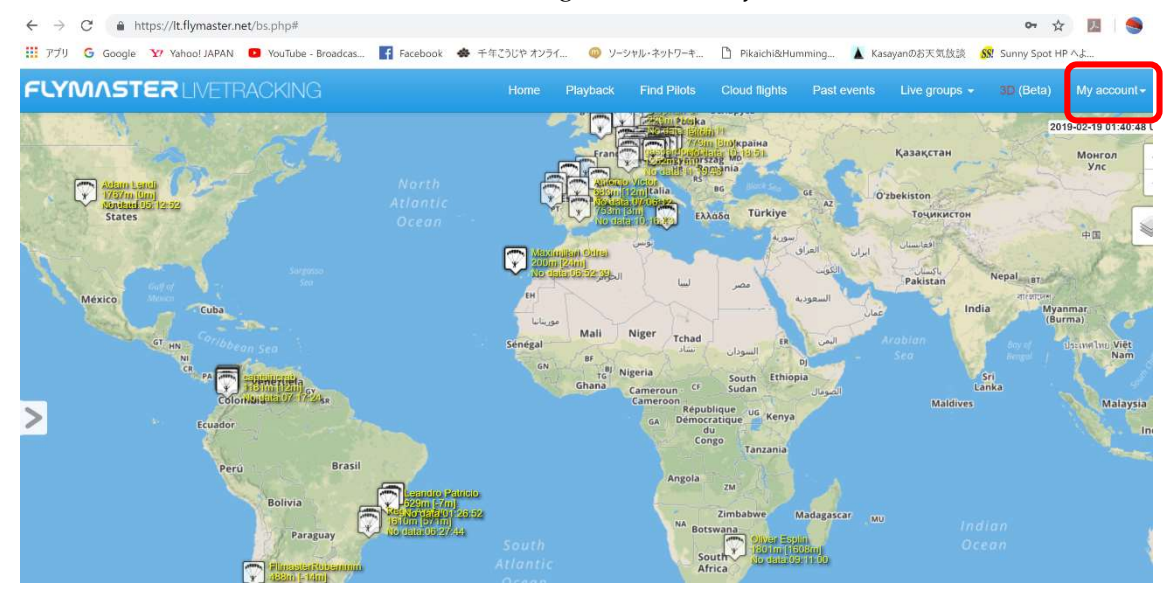

7.My account メニューには My Instruments My SIM cards My Activity My Groups Account Details Sign out

## があります。

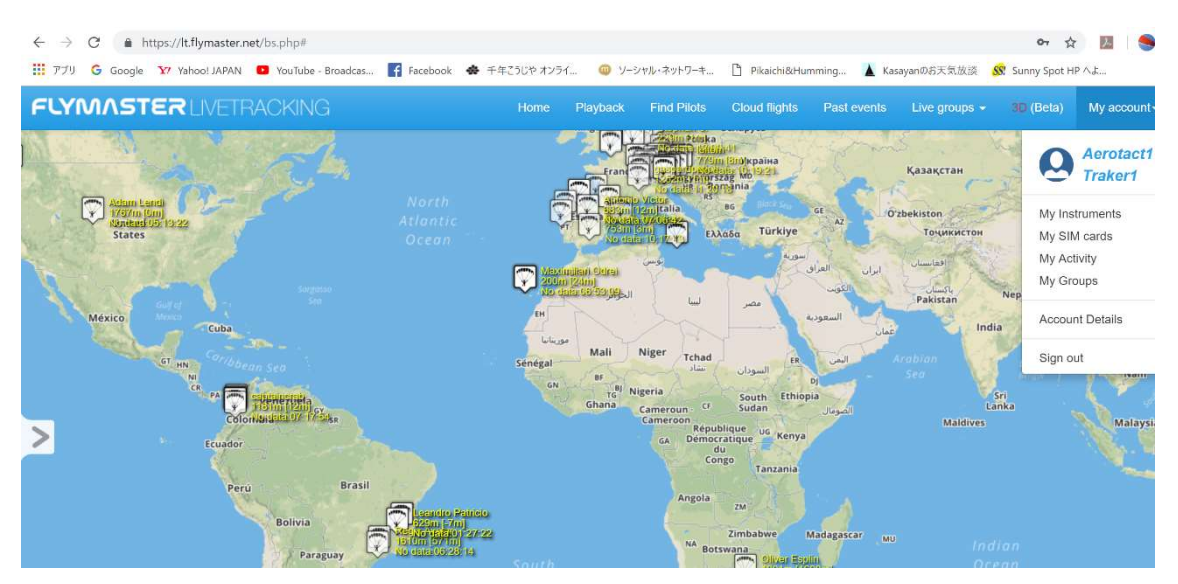

8.My Instruments では、登録した FLYMASTER 機器の一覧と、それぞれの機器における 設定情報を管理することができます。

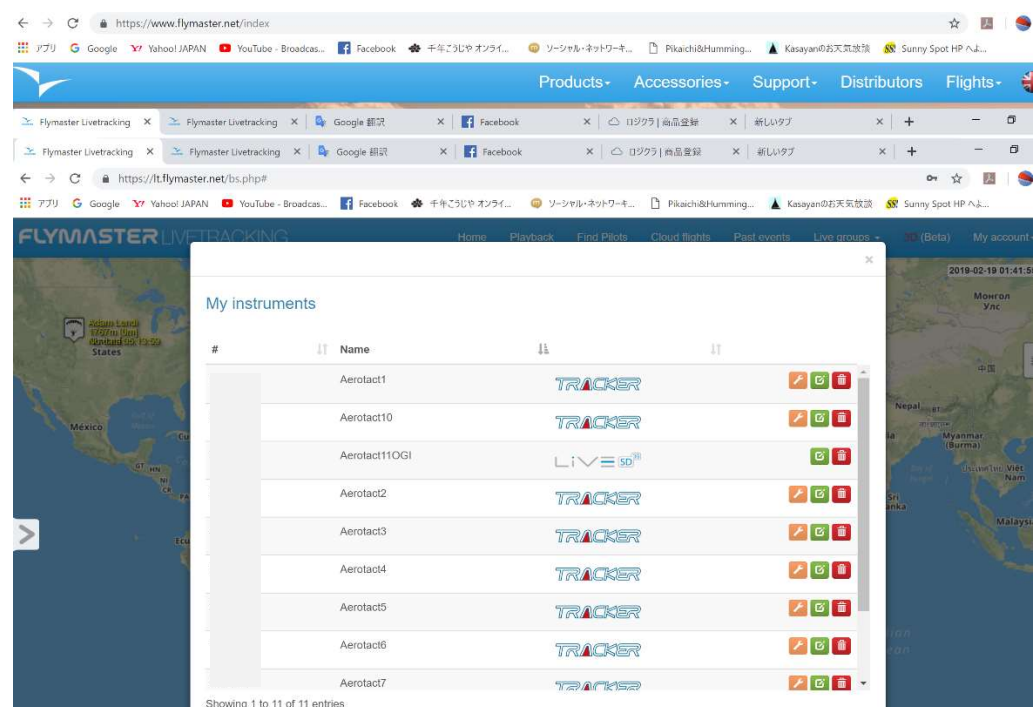

・General

```
ここでは各機器毎に、次のような設定情報を管理できます。
```
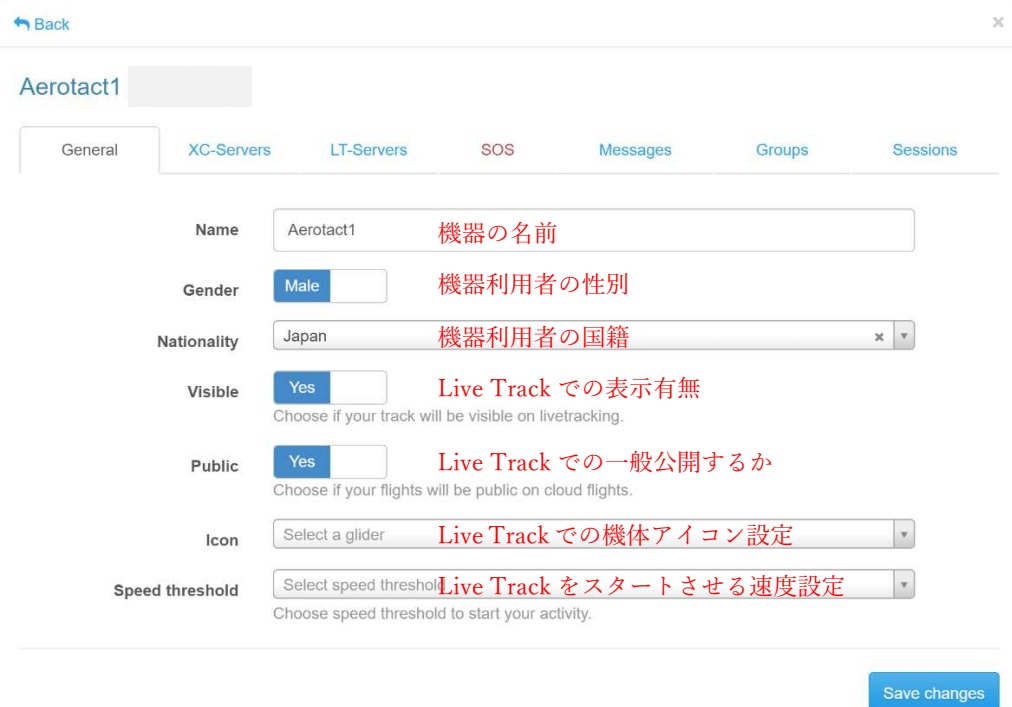

・XC-Servers

Glider Manufacturer

Auto upload to server

**Glider Name** 

ここでは機器毎に、XC-Server の設定情報を管理できます。

新しく XC-Server を登録には「Add XC-Server」をクリックします。

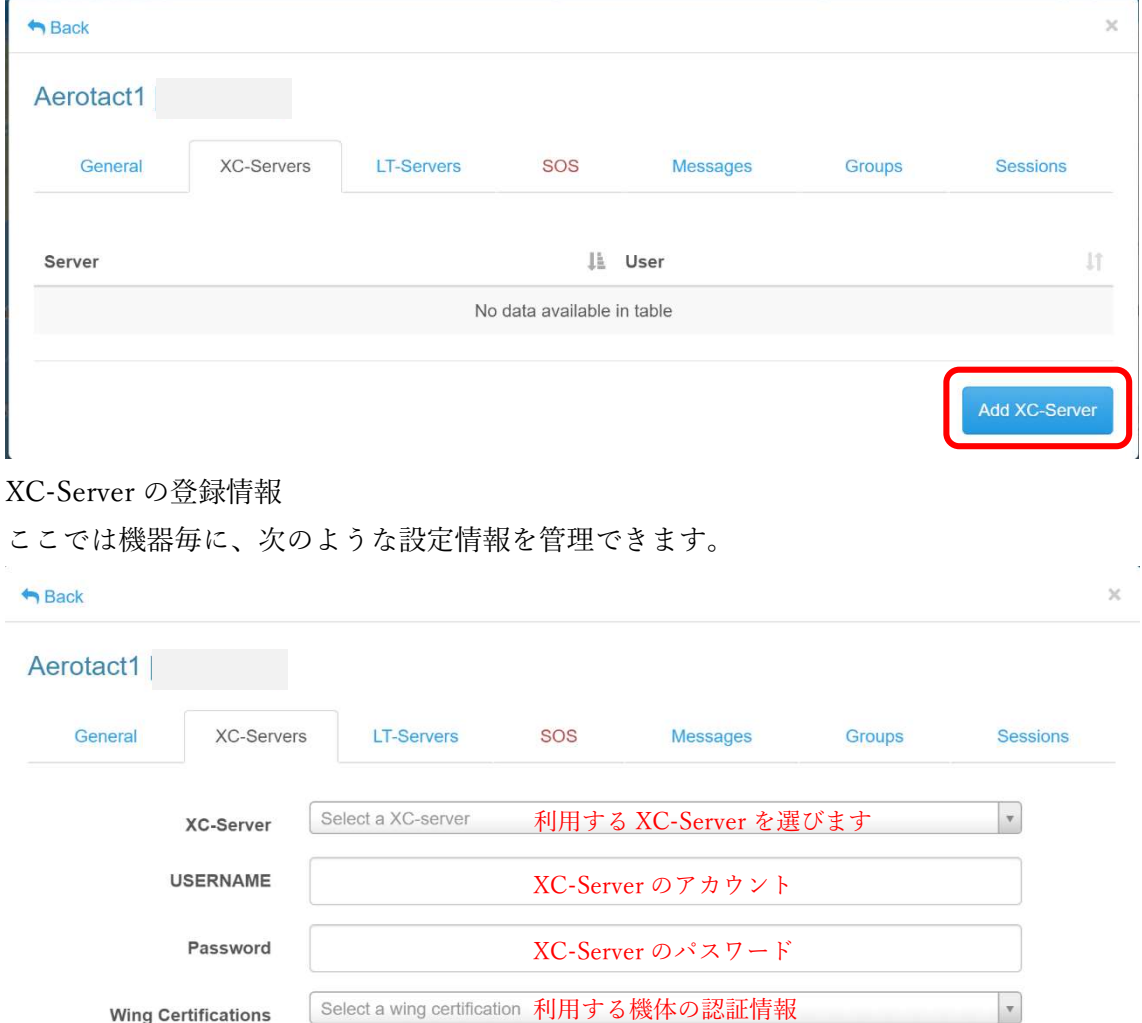

Select a glider manufacture利用する機体のメーカー

NO

利用する機体の機種(名前)

自動でサーバーにアップロードするか

Add XC-Server

 $\bar{\phantom{a}}$ 

Cancel

・LT-Servers

ここでは機器毎に、LT-Server の設定情報を管理できます。

新しく LT-Server を登録には「Add LT-Server」をクリックします。

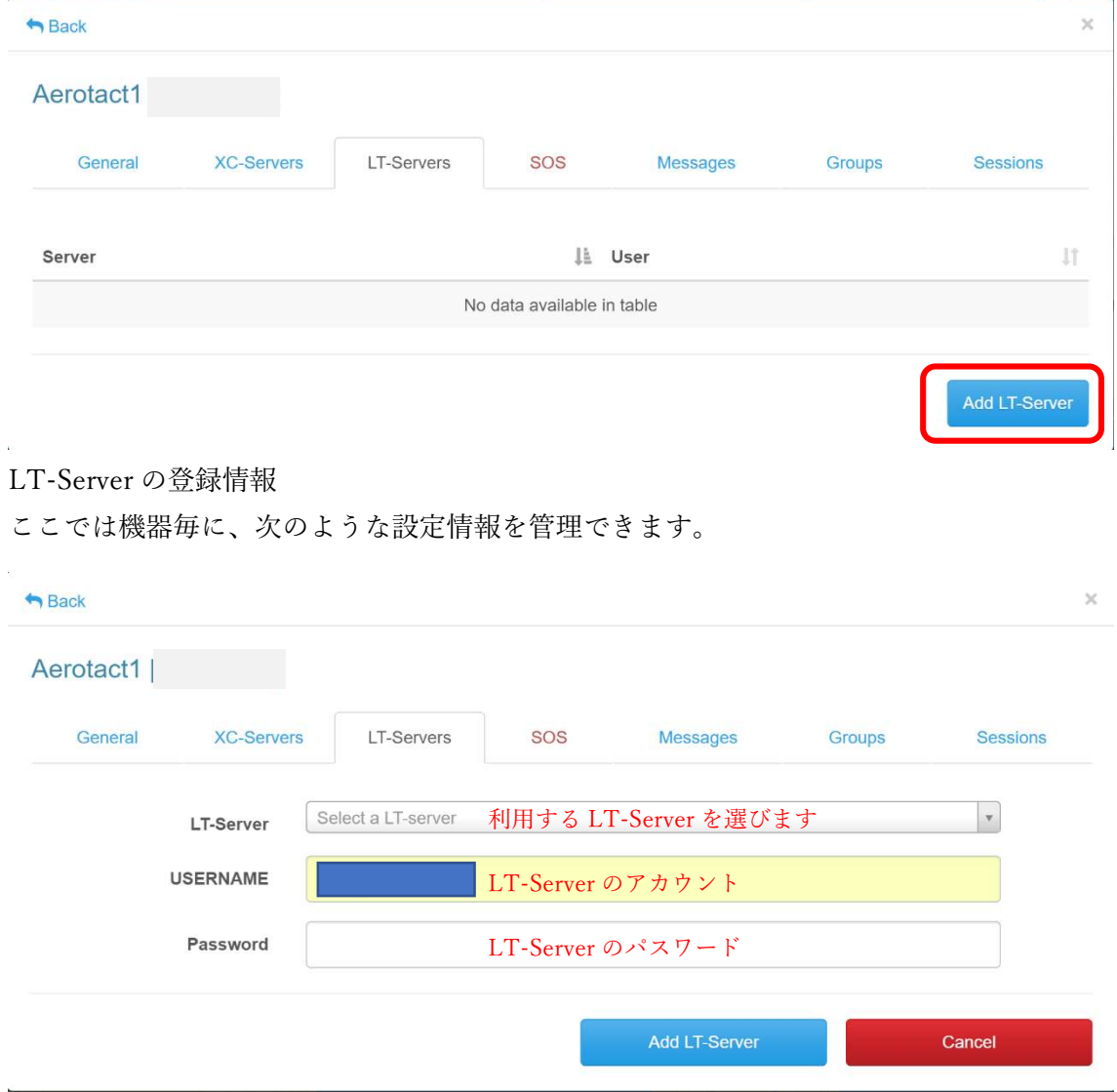

・My SOS

 $\mathbf{r}$ 

ここでは機器毎に、SOS ボタン利用時のメッセージを管理できます。 新しくメッセージを登録には「Add new SOS」をクリックします。

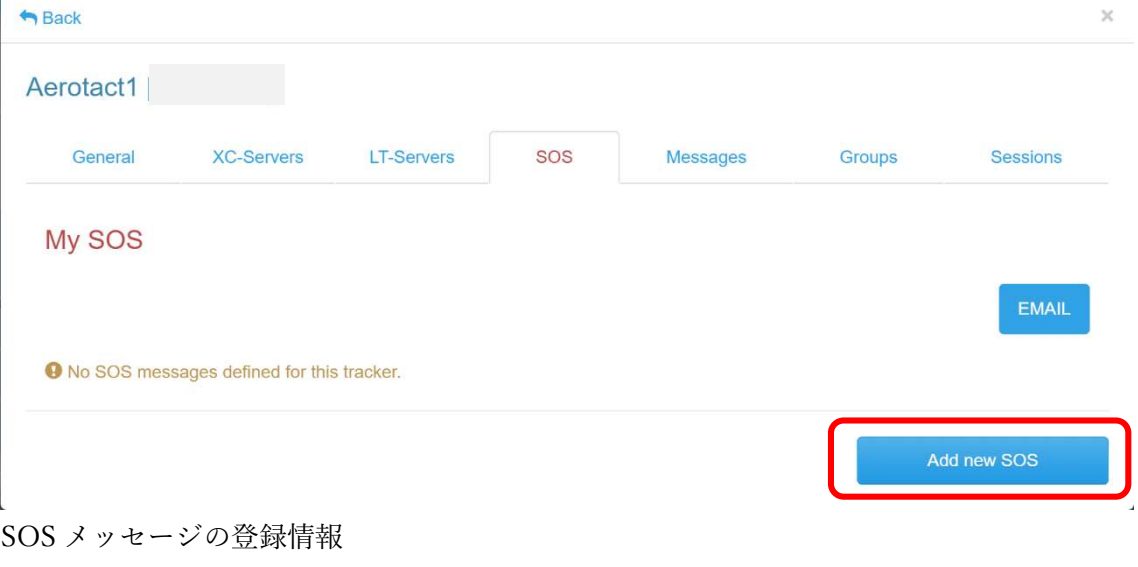

ここでは機器毎に、次のような設定情報を管理できます。

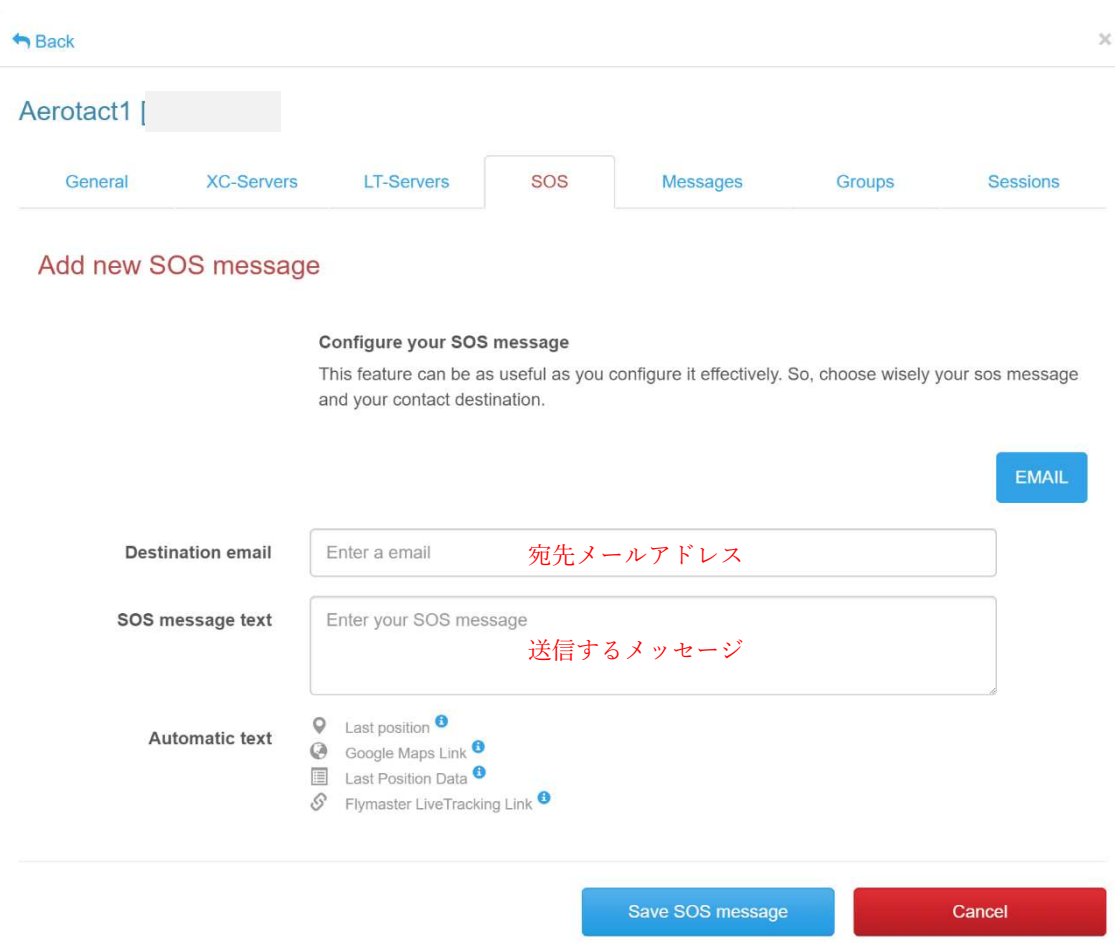

・My messages

ここでは機器毎に、メッセージを管理できます。 新しくメッセージを登録には「Add new SOS」をクリックします。

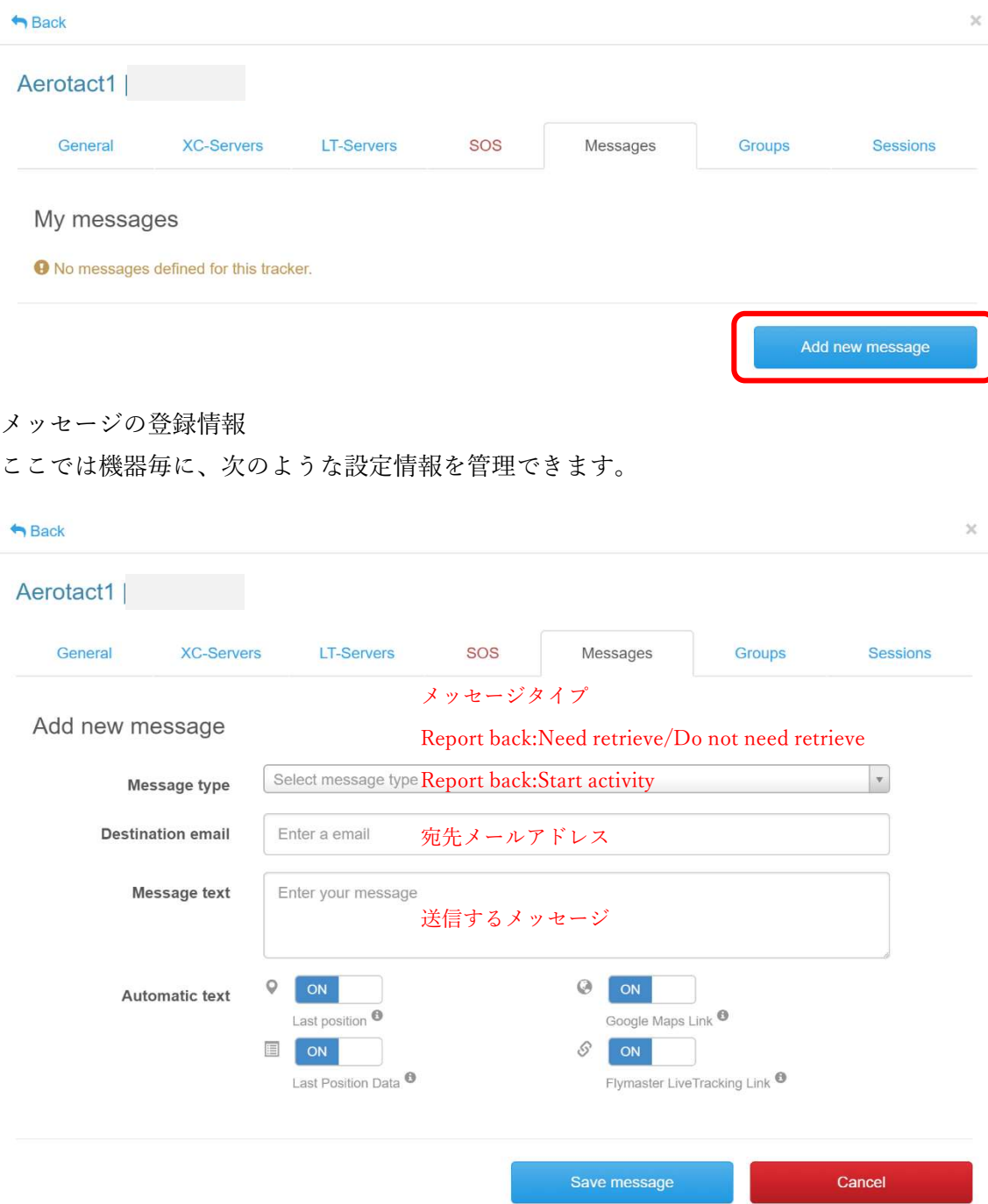

・Groups

ここでは機器毎に、所属するグループが閲覧できます。

#### $A$  Back  $\rm{K}$ Aerotact1 General **XC-Servers** LT-Servers SOS Messages Groups Sessions  $11 - 11$ Group Li Nick name No data available in table

## ・Sessions

ここでは機器毎に、通信履歴が閲覧できます。

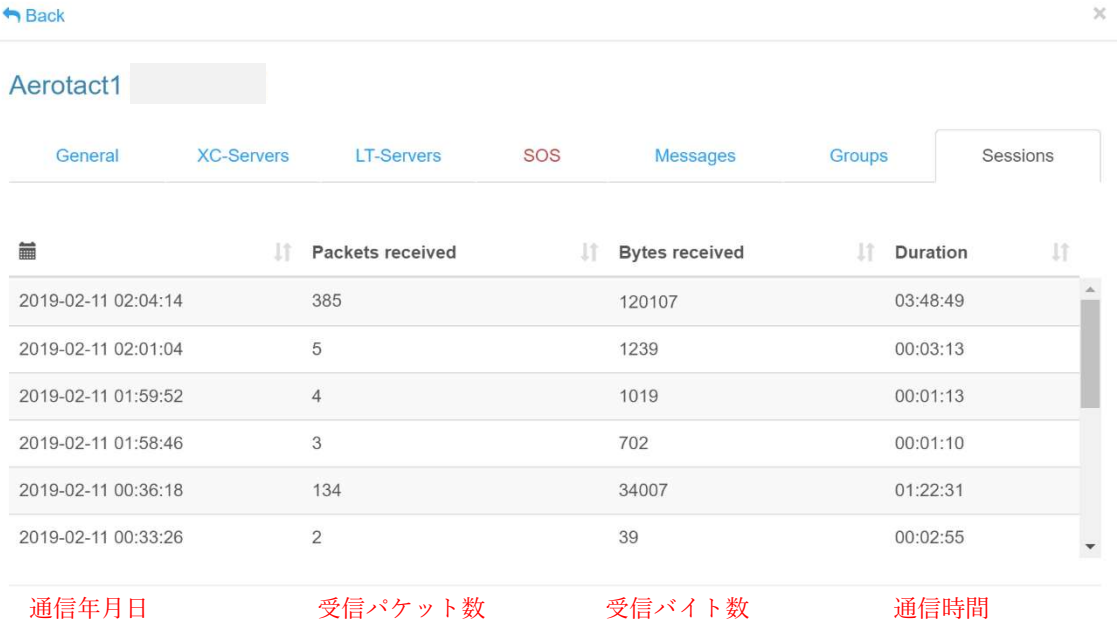

9.My SIMs では、登録した FLYMASTER 機器の一覧と、それぞれの機器における設定情 報を管理することができます。新しい SIM を追加する場合は「Activate new SIM」をクリ ックします。

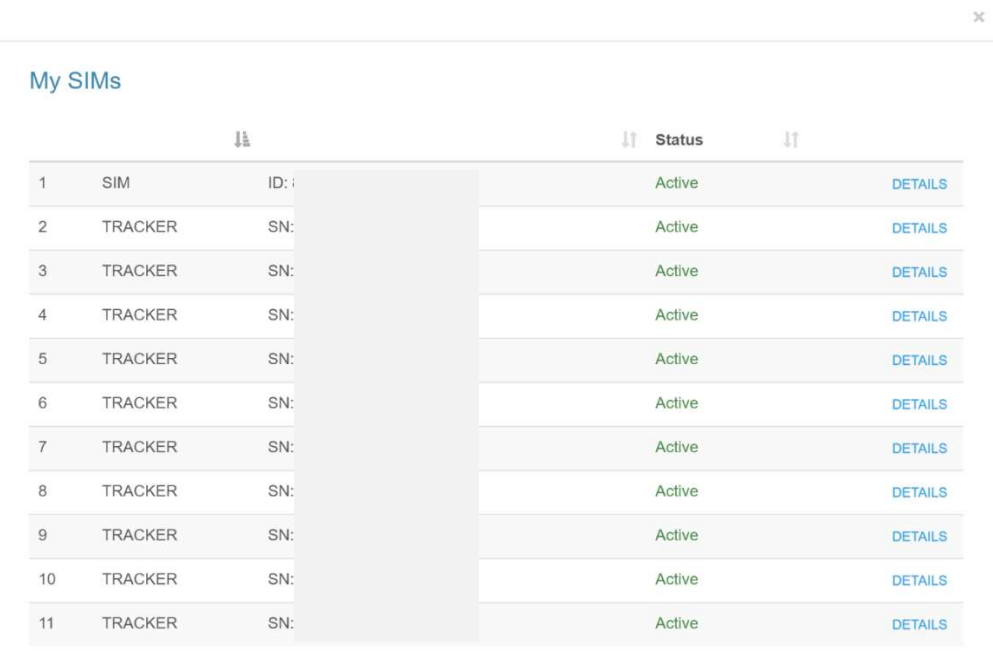

Activate new SIM

 $\bar{\times}$ 

My SIMs

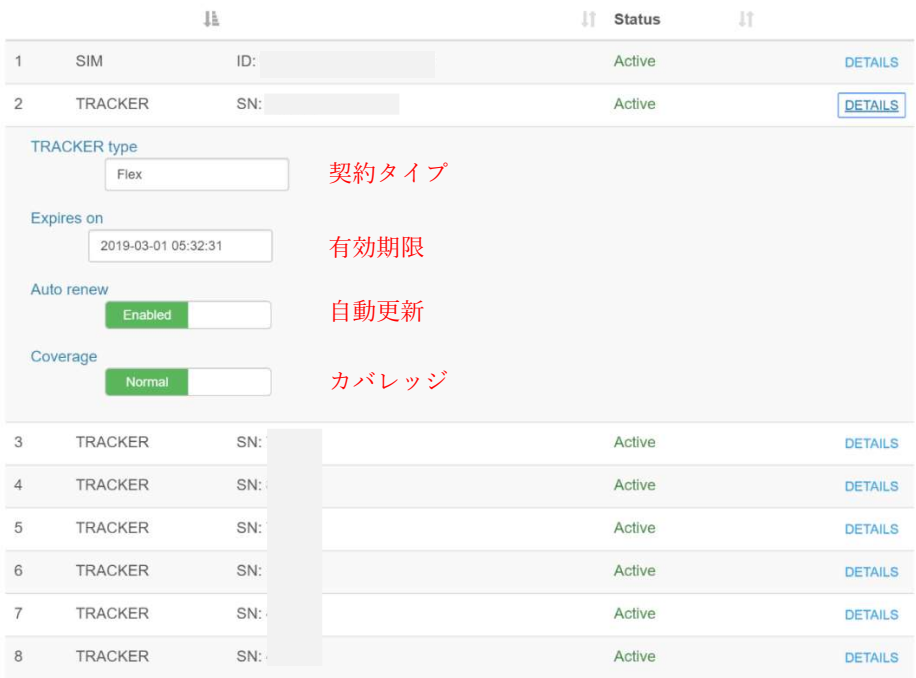

10.My activity では、それぞれの機器におけるログ情報を管理することができます。 All my activities ボタンでさらに詳細な情報にアクセスできます。

 $\sim$ 

My activity Unit system Metric  $\downarrow$ Statistics period Always  $\ddot{}$ 10235.2km Total free distance Unknown location  $FD$ <sup>O</sup> RI<sup>O</sup> **TRACKER<sup>0</sup>** 4754.6km 1763.5km Male  $\sigma$ TRACKER<sup>O</sup> Jan 31, 2019 # 1688.0km 4857.8km TRACKER<sup>O</sup> 1303.5km 3983.0km TRACKER<sup>O</sup> 1204.7km 3380.5km TRACKER<sup>O</sup> 2019-02-19 01:44:56 Last login 939.0km 2807.1km 19 days ago Registration Show more Last activities Max free distance Top Location unknown  $\overline{\mathbf{Q}}$ 149.6km Friday, Jun 29, 2018  $\overline{Q}$ Monday, Feb 18, 2019  $\overline{Q}$ 141.4km Thursday, May 10, 2018 Asagiri -DK Skygym  $\alpha$  $\alpha$ 141.4km Thursday, May 10, 2018 Monday, Feb 18, 2019 Max route length Top Asagiri Inogashira  $\alpha$ Sunday, Feb 17, 2019  $\overline{Q}$ 449.7km Saturday, Apr 21, 2018  $\alpha$ 433.0km Friday, Apr 27, 2018  $\overline{Q}$ 380.2km Friday, Jun 29, 2018 All my act 31.7km Average free distance 99.9km Average route length 838h59m Total duratio **TRACKER<sup>O</sup> TRACKER<sup>0</sup>** 43 flights 263h07m TRACKER<sup>O</sup> TRACKER<sup>O</sup> 40 flights 253h43m TRACKER<br>TRACKER<sup>O</sup><br>TRACKER<sup>O</sup> TRACKER<sup>O</sup> 237h07m 35 flights **TRACKER<sup>O</sup>** 32 flights 222h42m **TRACKER<sup>O</sup> TRACKER<sup>O</sup>** 191h20m 27 flights Show more Show more 108 flights Average per year Max flight duration Top 265 flights 2018 Best year 33h48m Saturday, Apr 21, 2018  $\alpha$ 47 flights 2019 This year 31h11m Saturday, Apr 21, 2018  $\alpha$ 31h10m Saturday, Jul 07, 2018  $\alpha$ 05h39m Average flight duration Chart Activity time distribution Chart Activity site distribution 694h 555h  $129$ 416h  $277h$ **138** Oh Laroud<br>79 Jan Feb Mar Apr May Jun Jul Aug Sep Oct Nov Dec

管理している機器による Live Tracking のログ情報一覧です。右側のプルダウンメニュー からログファイルのダウンロードなどの処理が選べます。

 $\boldsymbol{\times}$ 

 $\times$ 

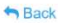

#### My activities

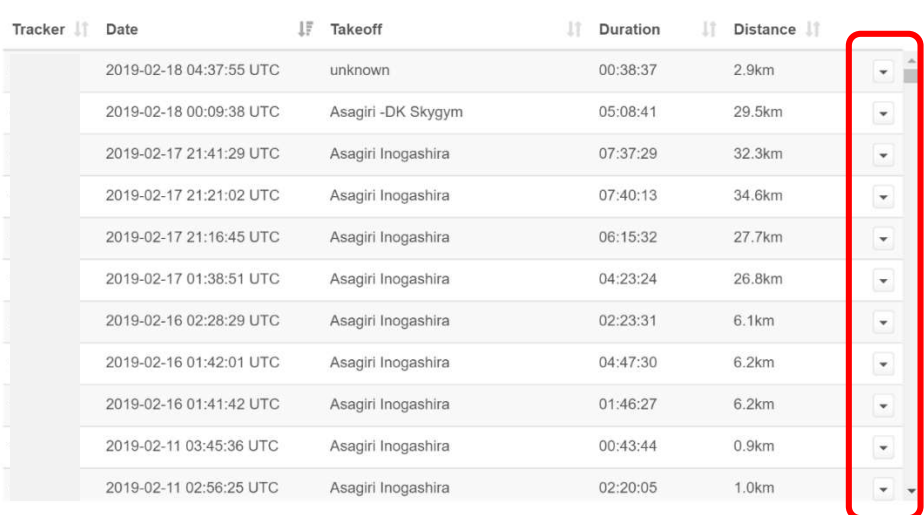

#### $A$  Back

#### My activities

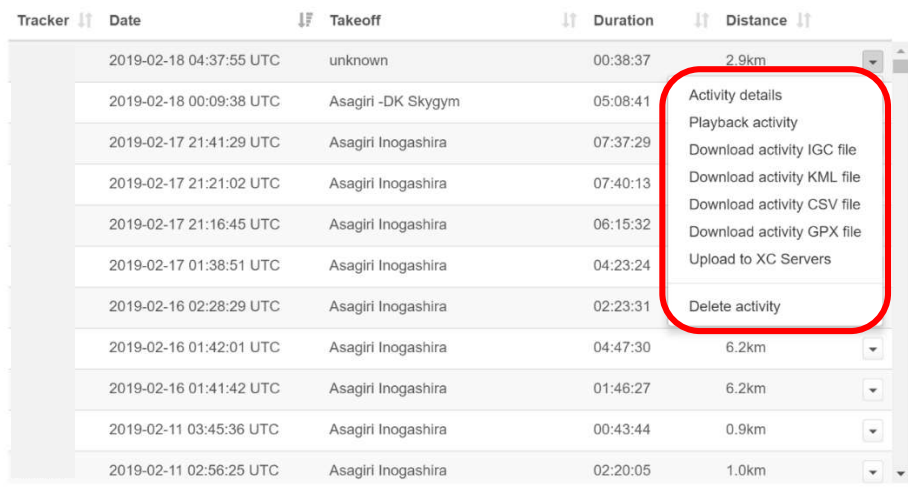

・Activity details

こちらのメニューでは詳細なログや軌跡を見ることができます。また、「Actions」ボタンを 押すと、処理メニューを開くことができます。

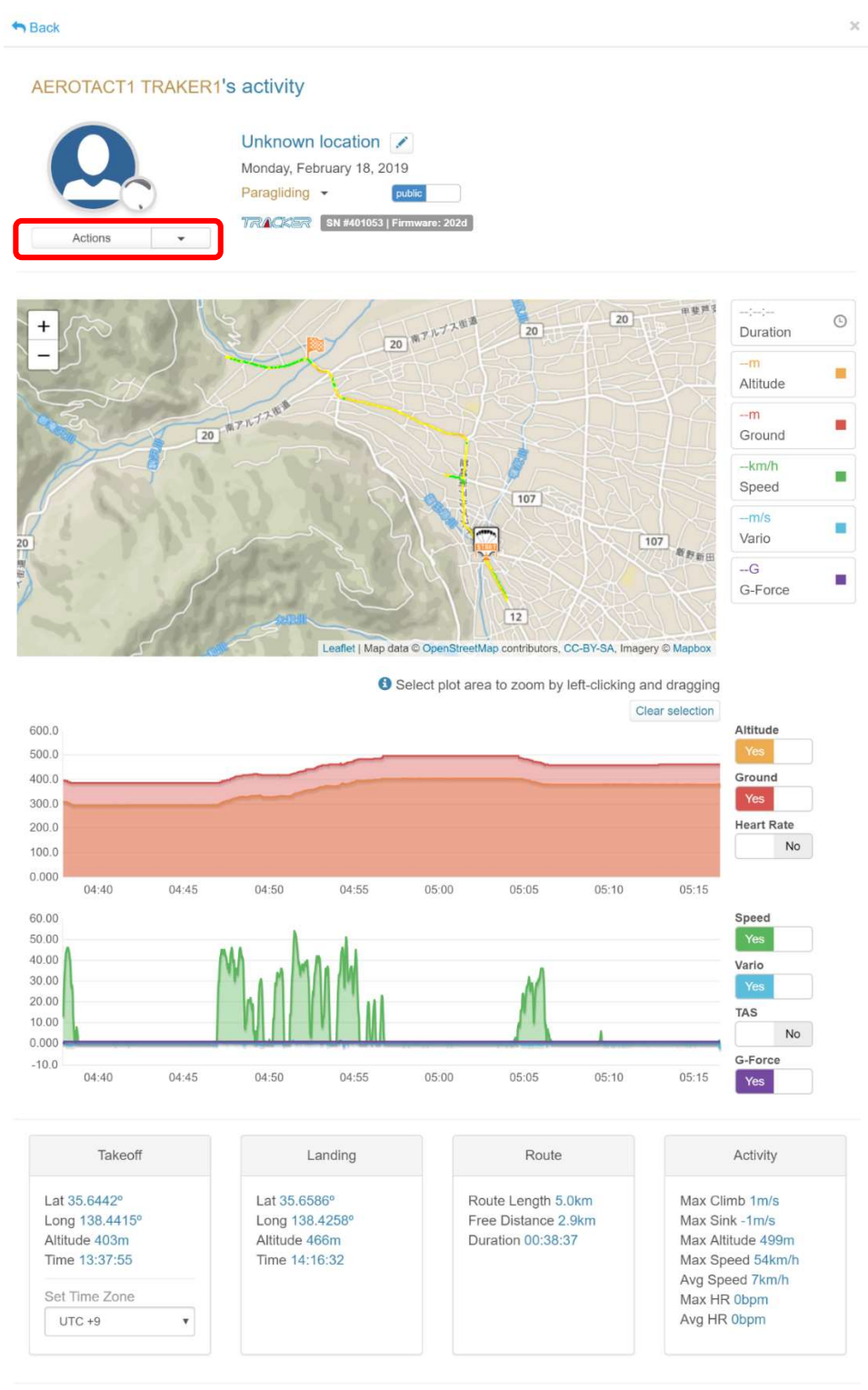

フライトのリプレイやトラックログのダウンロード、XC-Server へのアップロード、メー ル送信、Facebook でのフライトシェアなどの処理が可能です。

 $\rm \times$ 

 $A$  Back

#### **AEROTACT1 TRAKER1's activity**

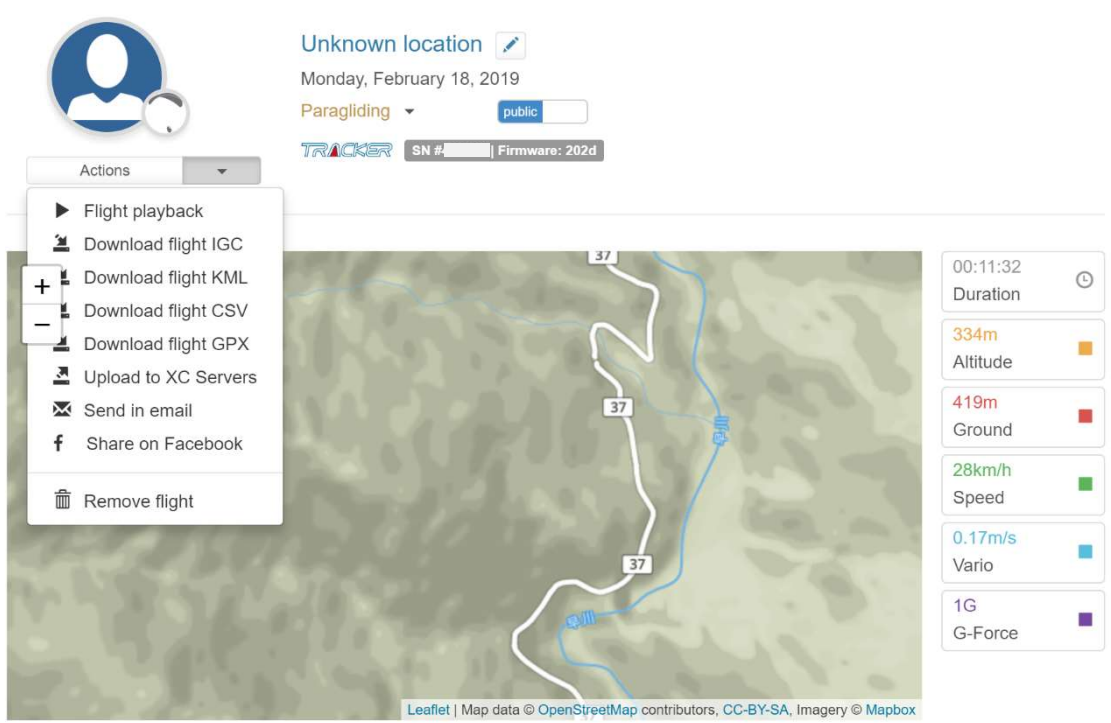

11.My groups では、グループを作成・管理することができます。 新しいグループを作成するには「Add Group」ボタンを押します。

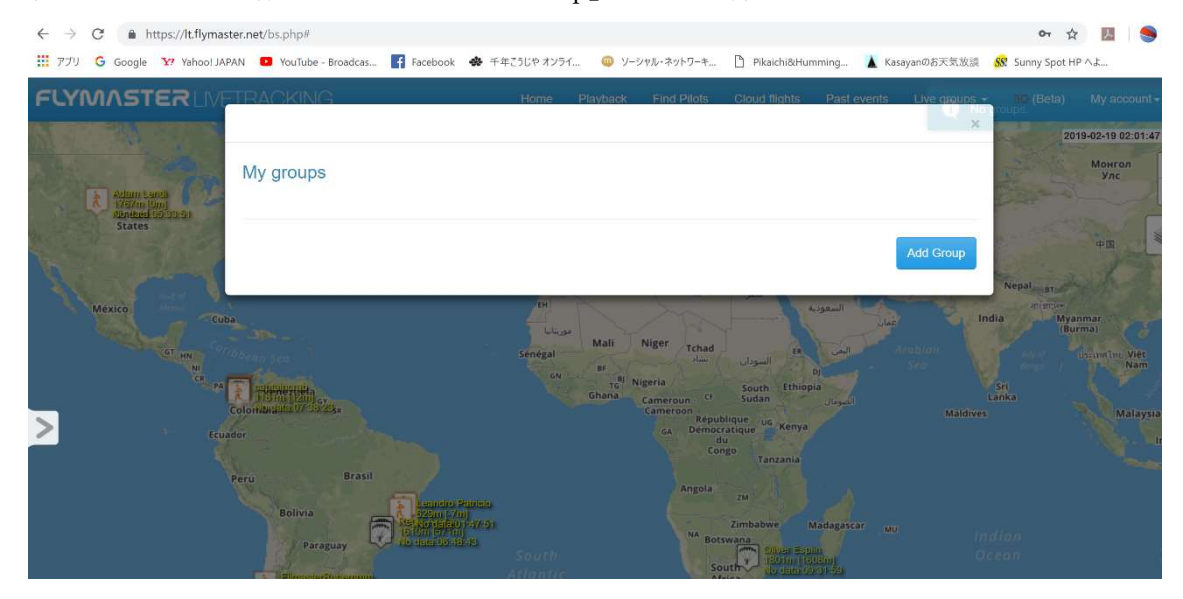

## ・Add group

グループを作成する際、以下の情報を登録します。

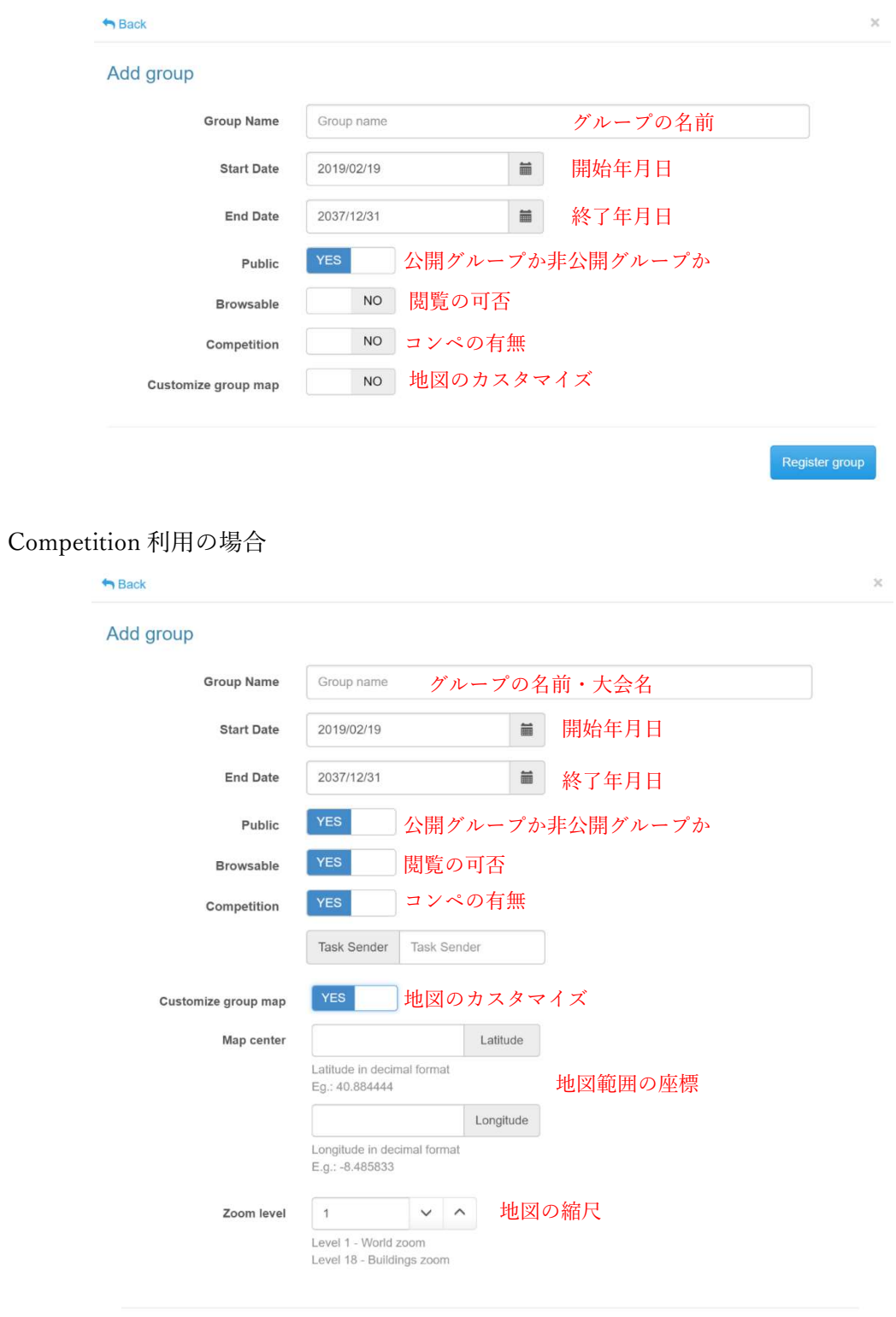

Register group

## 12.Account details では、アカウント情報を管理することができます。

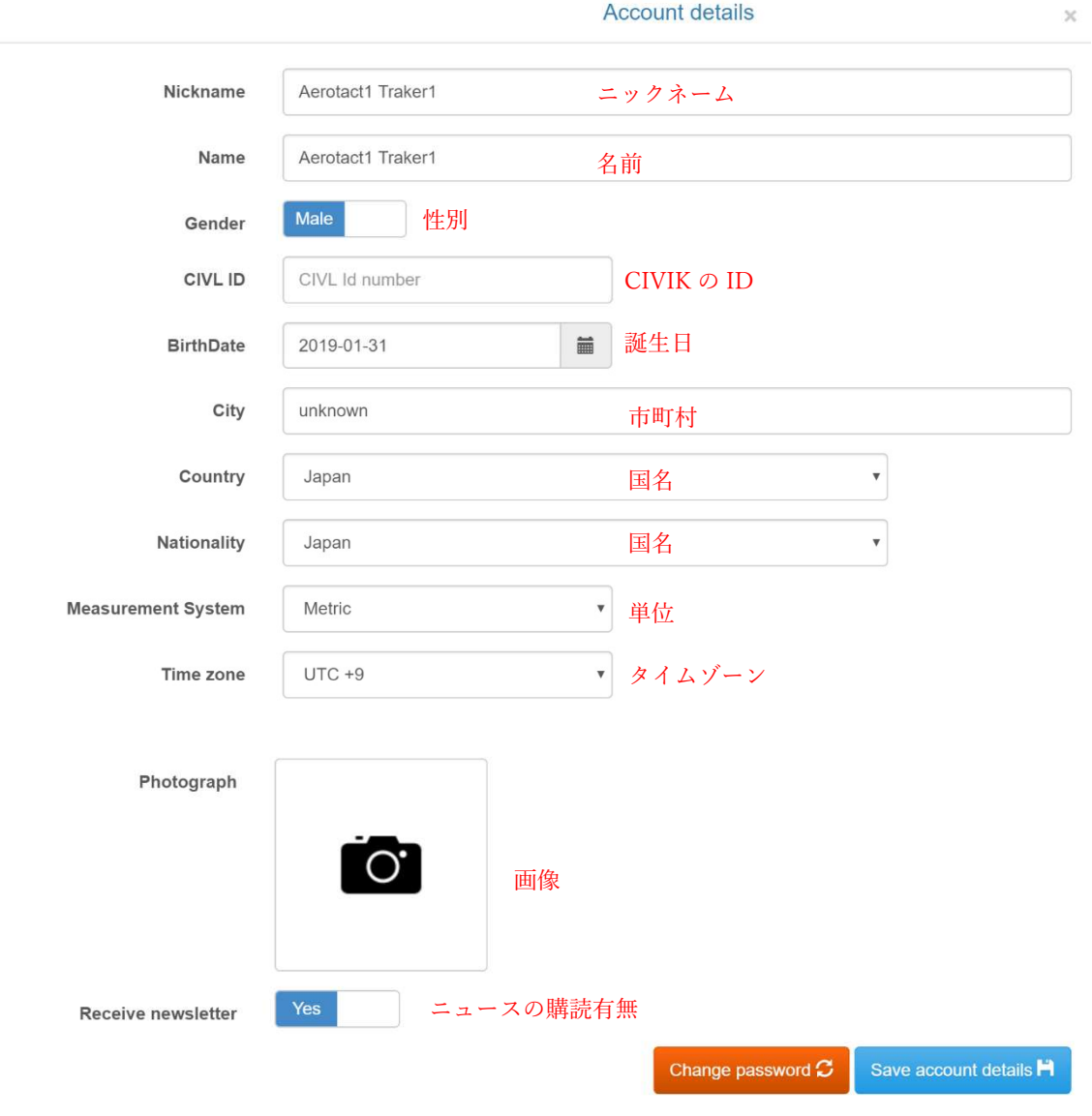

**Account details**